67873A 03-/22 (MTE)

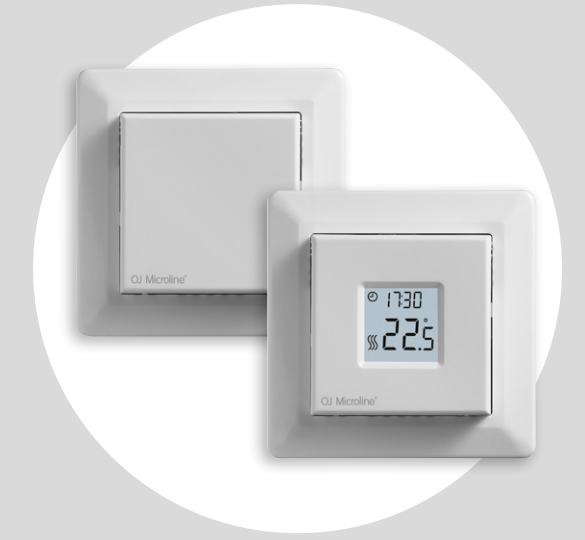

### MCD3-1999 Instrukcja obsługi

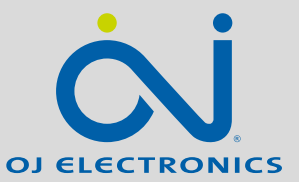

WWW.OJELECTRONICS.COM

© 2022 OJ Electronics A/S

### Spis treści

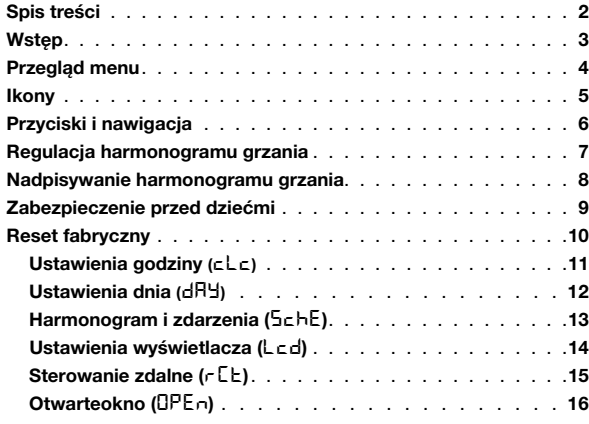

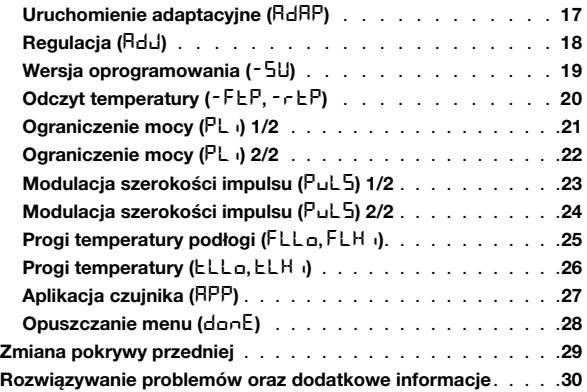

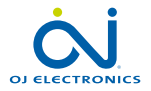

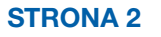

### Wstęp

Dziękujemy za wybór termostatu MCD3. Mamy nadzieję, że dobrze znana konstrukcja oraz interfejs użytkownika ułatwią ci korzystanie z urządzenia.

Ten wysokiej jakości termostat stworzono tak, aby miał minimalny wpływ na środowisko, a jednocześnie przez długi czas dbał o twój komfort.

Termostat będzie włączał ogrzewanie podłogowe w określonych godzinach każdego dnia tygodnia. W termostacie można zaplanować do czterech zdarzeń na każdy dzień tygodnia. Obniżenie temperatury w pustym domu pozwala zmniejszyć koszty energii bez wpływu na komfort domowników. W urządzeniu wstępnie zaprogramowano harmonogramy ogrzewania, które jednak możesz dostosować do swoich potrzeb.

Zakres temperatur od 0°C do 40°C oraz funkcja zewnętrznego nadpisywania dbają o twój komfort i zabezpieczają twój dom.

Tego termostatu można używać do sterowania ogrzewaniem elektrycznym zgodnie z normą EN50559.

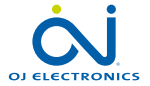

### Przegląd menu

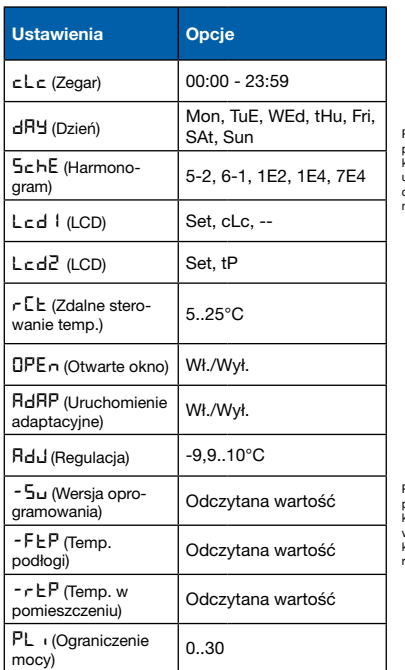

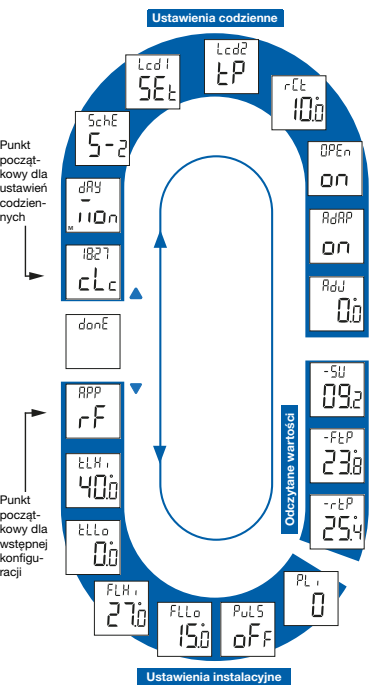

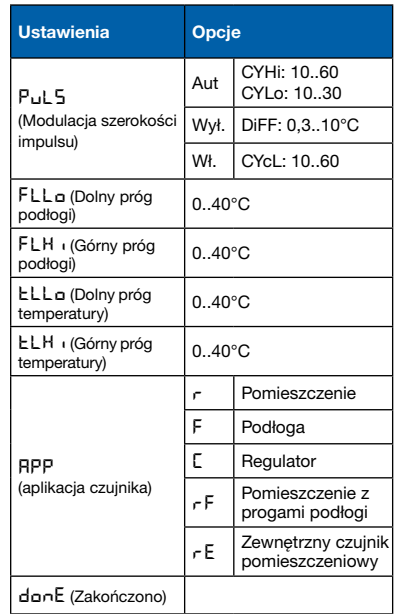

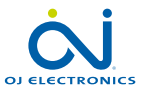

### Ikony

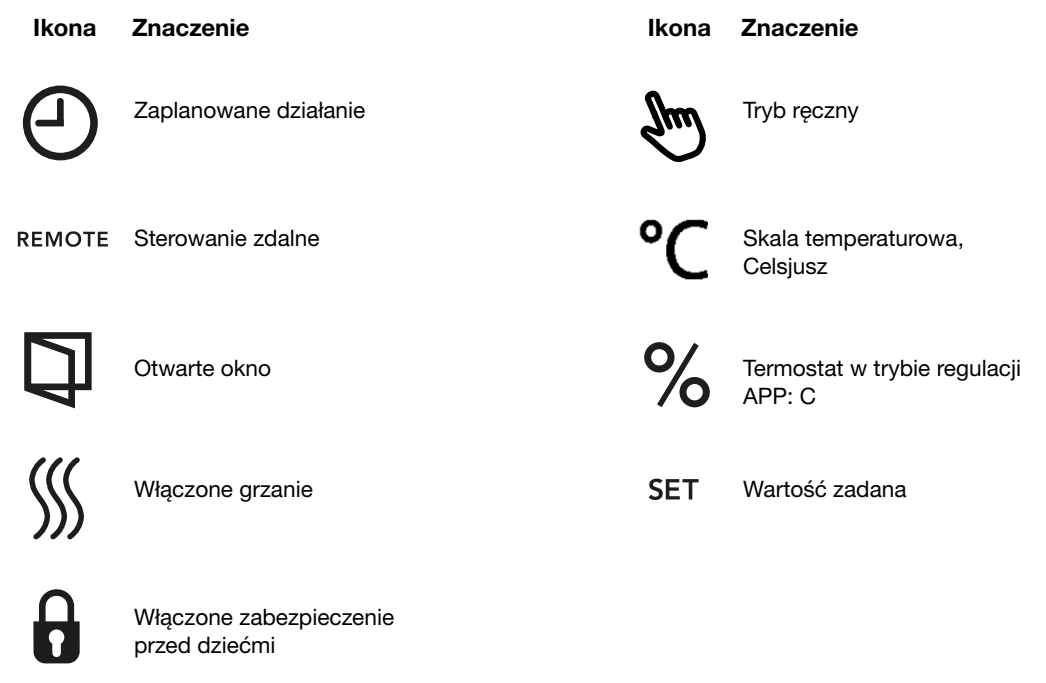

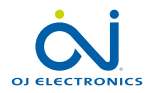

### Przyciski i nawigacja

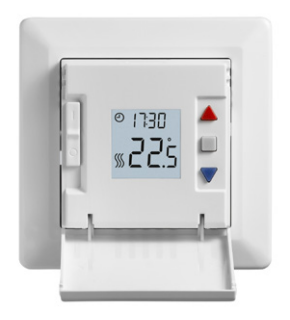

#### Przyciski i nawigacja

Pokrywę przednią można otworzyć.

Przełącznik WŁ./WYŁ. znajduje się za pokrywą przednią, po lewej stronie. Przesunięcie przełącznika w górę włącza urządzenie, a w dół – wyłącza.

Po prawej stronie znaleźć można trzy przyciski: Górny przycisk "▲", środkowy przycisk "■" i dolny przycisk  $\mathbf{v}$ 

"■": Środkowy przycisk służy do otwierania menu i potwierdzania wprowadzonych w nim zmian oraz ustawień.

"▲"oraz "▼": Dolny i górny przycisk służą do poruszania się po menu oraz zmieniania parametrów i ustawień.

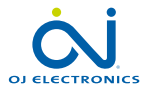

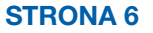

### Regulacja harmonogramu grzania

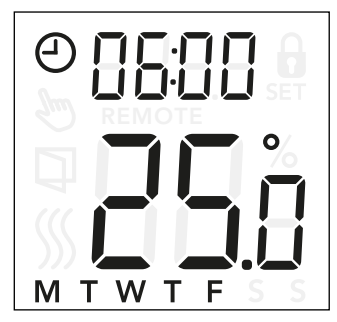

#### Zmiana godziny i nastawy zdarzenia:

- Aby otworzyć ustawienia harmonogramu i zdarzeń naciśnij przyciski " $\blacktriangle$ " i " $\nabla$ " i przytrzymaj przez 3 sekundy.
- Możesz teraz zmienić ustawienia godziny i nastawy temperatury zdarzenia 1 w wybranym harmonogramie.
- $\bullet$  Zmień godzinę za pomocą przycisków " $\blacktriangle$ " i " $\nabla$ " i potwierdź zmianę przyciskiem "■".
- $\bullet$  Zmień nastawę temperatury za pomocą przycisków " $\blacktriangle$ " i "▼" i powróć przyciskiem "■".

*Uwaga: Kroki 3 i 4 będą powtarzane 2 lub 4 razy każdego dnia, w zależności od liczby zdarzeń w wybranym harmonogramie (patrz poprzednia strona).*

Wstępnie skonfigurowany harmonogram możesz dostosować do swoich potrzeb, zmieniając godzinę i nastawę temperatury. Instrukcję zmiany harmonogramu grzania można znaleźć na stronie 13.

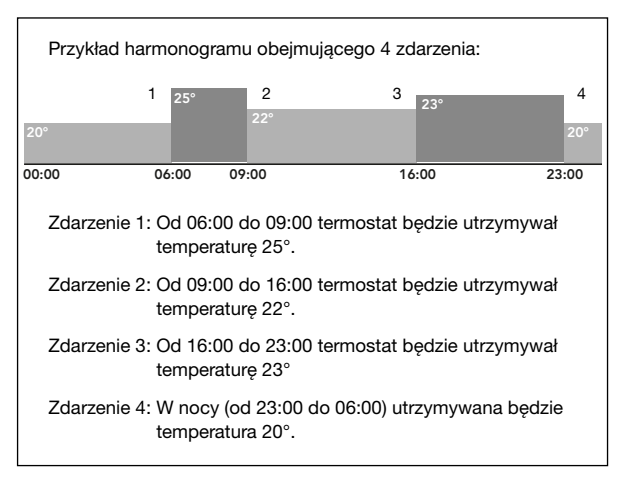

Struktura menu: 5chE: 5-2, 6-1, 1E4, 7E4, 1E2

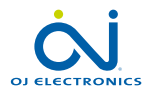

### Nadpisywanie harmonogramu grzania

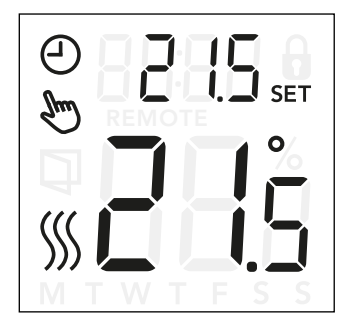

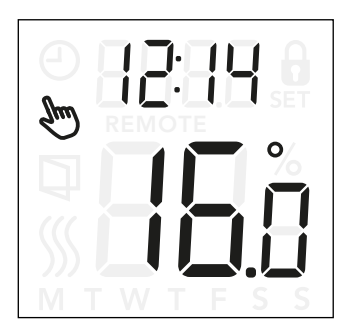

#### Nadpisywanie harmonogramu grzania

*Tymczasowe nadpisanie:* W trakcie zaplanowanego działania, za pomocą przycisków "▲" i "▼" można nadpisać zaprogramowaną nastawę/temperaturę. Wprowadzona zmiana będzie obowiązywać do następnego zaplanowanego zdarzenia. Po wprowadzeniu tymczasowych zmian na wyświetlaczu urządzenia pojawiają się symbole zegara " $\oplus$ " i trybu ręcznego " ".

**Stałe nadpisanie**: Naciśnij raz przycisk "■", aby aktywować ręczne nadpisanie. Termostat przełączył się w tryb ręczny. Za pomocą przycisków " $\blacktriangle$ " i " $\nabla$ " można teraz zmienić nastawę temperatury. Naciśnij ponownie przycisk "■", aby opuścić tryb ręczny i kontynuować zaplanowane działanie. W trakcie ręcznego nadpisywania na wyświetlaczu pojawia się symbol trybu recznego  $\sqrt{m}$ ".

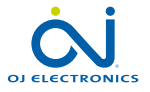

#### STRONA 8

© 2022 OJ Electronics A/S

### Zabezpieczenie przed dziećmi

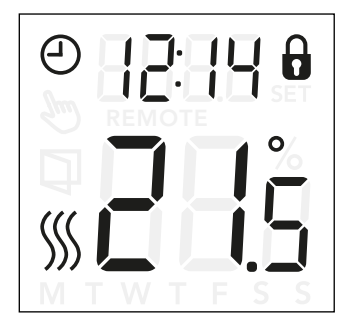

#### Zabezpieczenie przed dziećmi

Zabezpieczenie przed dziećmi można włączyć wtedy, gdy termostat znajduje się w stanie bezczynności lub gdy włączone jest jego podświetlenie, ale nigdy z poziomu menu.

- Aby włączyć zabezpieczenie przed dziećmi, naciśnij jednocześnie przyciski "▲" i "▼" i przytrzymaj przez 8 sekund, póki na wyświetlaczu nie pojawi się ikona kłódki  $\mathbf{a}$   $\mathbf{b}$  ".
- Ikona kłódki oznacza włączone zabezpieczenie przed dziećmi.
- Aby wyłączyć zabezpieczenie przed dziećmi, naciśnij jednocześnie przyciski "▲" i "▼" i przytrzymaj przez 8 sekund, póki ikona kłódki nie zniknie.

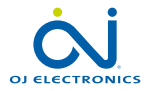

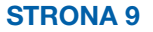

### Reset fabryczny

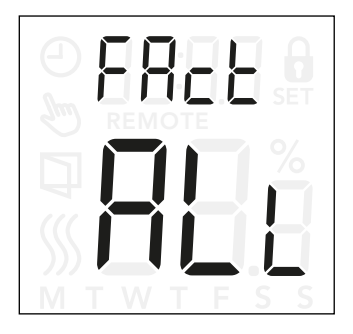

#### Reset fabryczny

- Wybudź termostat naciskając dowolny z trzech przycisków. Włączy się podświetlenie.
- Naciśnij przycisk " $\blacksquare$ " i przytrzymaj przez 8 sekund, póki nie wyświetli się menu resetu fabrycznego.  *Uwaga: Po 3 sekundach otworzą się ustawienia – przytrzymuj przycisk " " naciśnięty przez kolejne 5 sekund.*
- Poruszaj się po dostępnych opcjach za pomocą przycisków "▲" i "▼", a dokonanie wyboru potwierdź przyciskiem "■".
	- no: Termostat nie wykona resetu fabrycznego.
	- SchE: Termostat przywróci wszystkie domyślne ustawienia harmonogramu i zdarzeń.
	- ALL: Wszystkie ustawienia termostatu zostaną przywrócone do ustawień fabrycznych.

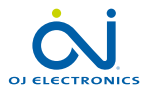

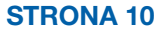

# Ustawienia godziny (cLc)

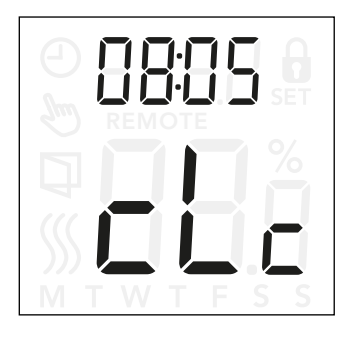

Ta opcja umożliwia zmianę godziny. Ustawienia godziny służą do kontrolowania zdarzenia w trakcie zaplanowanego działania.

#### Otwórz ustawienia zegara:

- Aby otworzyć ustawienia, naciśnij przycisk " " i przytrzymaj przez 3 sekundy.
- Przewijaj ustawienia, póki na wyświetlaczu nie pojawi się napis cLc.
- Naciśnij przycisk "■", aby otworzyć opcje.
- Zmień godzinę za pomocą przycisków " $\blacktriangle$ " i " $\nabla$ ". Wróć przyciskiem "■".
- $\bullet$  Zmień minuty za pomocą przycisków " $\blacktriangle$ " i " $\nabla$ ". Wróć przyciskiem "■".

Struktura menu: cLc: 00:00 do 23:59

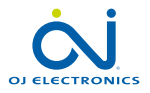

# Ustawienia dnia (dRH)

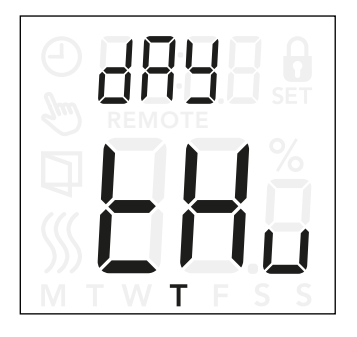

Ta opcja umożliwia zmianę dnia tygodnia. Harmonogram grzania wykorzystuje ją w trakcie zaplanowanego działania.

#### Otwórz ustawienia dnia:

- Aby otworzyć ustawienia, naciśnij przycisk " " i przytrzymaj przez 3 sekundy.
- Przewijaj ustawienia, póki na wyświetlaczu nie pojawi się napis dRY.
- Naciśnij przycisk "■", aby otworzyć opcje.
- Zmień dzień tygodnia za pomocą przycisków " $\blacktriangle$ " i " $\nabla$ ".

Struktura menu:

dAy: Mon, tuE, VEd, tHu, Fri,5At, 5un

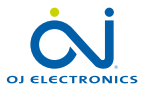

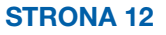

# Harmonogram i zdarzenia (5chE)

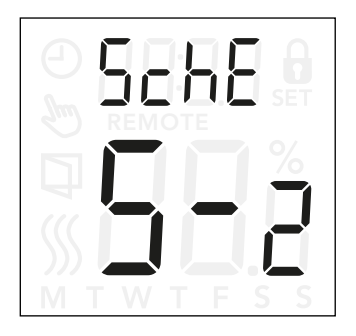

#### Otwórz ustawienia harmonogramu i zdarzeń:

- Aby otworzyć ustawienia, naciśnij przycisk " " i przytrzymaj przez 3 sekundy.
- Przewijaj ustawienia, póki na wyświetlaczu nie pojawi się napis 5chE.
- Naciśnij przycisk "■", aby otworzyć opcje.
- $\bullet$  Zmień harmonogram za pomocą przycisków " $\blacktriangle$ " i " $\nabla$ ".
- Naciśnij przycisk ...". aby powrócić do ustawień.

Ta opcja umożliwia wybranie harmonogramu, który najlepiej odpowiada twoim potrzebom. Możesz ją również wyłączyć.

Instrukcję dostosowywania wstępnie skonfigurowanego harmonogramu można znaleźć na stronie 7.

Harmonogramy różnią się od siebie liczbą dni z 4 zdarzeniami i 2 zdarzeniami.

#### Definicja różnych typów harmonogramu:

- OFF: Zdarzenia są wyłączone, a nastawiona temperatura jest utrzymywana 24 godziny na dobę.
- 5-2: Od poniedziałku do piątku z 4 zdarzeniami, sobota i niedziela z 2 zdarzeniami
- 6-1: Od poniedziałku do soboty z 4 zdarzeniami, niedziela z 2 zdarzeniami
- 1E4: Od poniedziałku do niedzieli z 4 zdarzeniami
- 7E4: Od poniedziałku do niedzieli indywidualna konfiguracja z 4 zdarzeniami
- 1E2: Od poniedziałku do niedzieli z 2 zdarzeniami

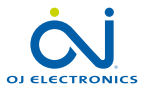

### Ustawienia wyświetlacza (Lcd)

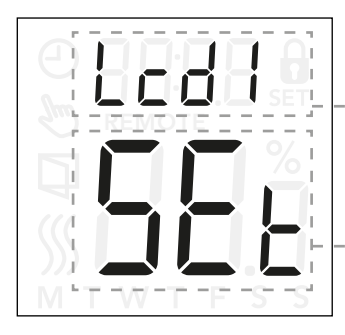

#### Otwórz ustawienia wyświetlacza:

- Aby otworzyć ustawienia, naciśnij przycisk "■" i przytrzymaj przez 3 sekundy.
- Przewijaj ustawienia, póki na wyświetlaczu nie pokaże się napis Lcd 1 lub Lcd 2.
- $\bullet$  Naciśnij przycisk " $\blacksquare$ ", aby otworzyć opcję  $\blacksquare$  d 1 lub  $l$  cd 2.
- Za pomocą przycisków "▲" i "▼" wybierz, które dane chcesz wyświetlać na wyświetlaczu Lcd 1 i Lcd 2.
- Naciśnij przycisk " $\blacksquare$ ", aby powrócić do ustawień.

To ustawienie umożliwia wybór danych, które mają być wyświetlane w stanie bezczynności.

- Lcd 1: Set = Nastawa temperatury cLc = Zegar
- = Nic się nie wyświetla.

 $Lcd 2$ Set = Nastawa temperatury  $tP = Z$ mierzona temperatura

Ustawienia wyświetlacza nie są dostępne w przypadku aplikacii czuinika C.

#### Struktura menu:

- Lcd 1:
	- 5EL: Nastawa temperatury
	- cLc: Zegar
		- **--**: Nic się nie wyświetla.
- $L-d2$ :
	- 5EL: Nastawa temperatury
		- tP: Zmierzona temperatura

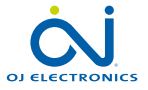

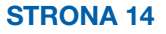

# Sterowanie zdalne  $(rLE)$

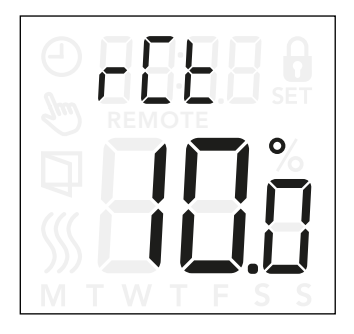

To ustawienie umożliwia wybranie nastawy temperatury termostatu w trakcie sterowania zdalnego. Sterowanie zdalne jest aktywowane przez sygnał 230V z zewnętrznego sterownika, zegara lub timera podłączonego do zacisku S. W trakcie sterowania zdalnego na wyświetlaczu termostatu wyświetla się napis "REMOTE".

To ustawienie jest fabrycznie ustawione na poziomie 10°C, ale może wynosić między 5 a 25°C (co 0,5°C).

#### Otwórz ustawienia zdalnego sterowania temperaturą:

- Aby otworzyć ustawienia, naciśnij przycisk " " i przytrzymaj przez 3 sekundy.
- Przewijaj ustawienia, póki na wyświetlaczu nie pojawi się napis  $rE$ .
- Naciśnij przycisk "■", aby otworzyć opcje.
- Za pomocą przycisków "A" i " $\nabla$ " ustaw temperaturę z zakresu między 5 a 25°C. Wróć przyciskiem "■".

Struktura menu: rct: między 5 i 25°C

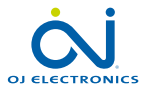

# Otwarteokno (OPEn)

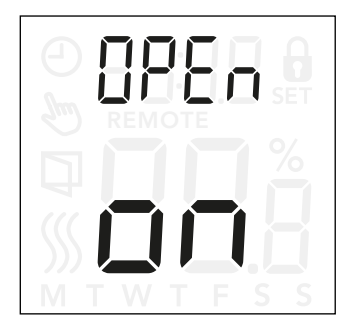

Otwórz ustawienia funkcji otwartego okna:

- Aby otworzyć ustawienia, naciśnij przycisk " " i przytrzymaj przez 3 sekundy.
- Przewijaj ustawienia, póki na wyświetlaczu nie pojawi się napis OPEn.
- Naciśnij przycisk "■", aby otworzyć opcje.
- Za pomocą przycisków "A" i " $\nabla$ " włącz lub wyłącz funkcję otwartego okna.

#### Struktura menu:

open:

okno".

- On: Funkcja otwartego okna jest włączona.
- Off: Funkcja otwartego okna jest wyłączona.

To ustawienie umożliwia włączenie funkcji "Otwarte

Termostat może wykrywać otwarte okno poprzez zarejestrowanie nagłego spadku temperatury. Gdy ta funkcja jest włączona, termostat wyłącza ogrzewanie na 30 minut po wykryciu otwarcia okna.

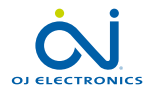

# Uruchomienie adaptacyjne (AdAP)

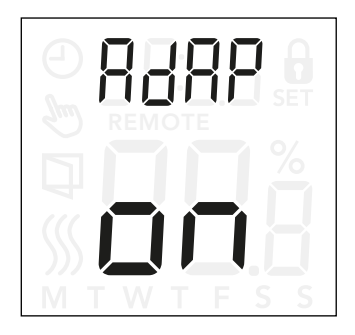

#### Otwórz ustawienia uruchomienia adaptacyjnego:

- Aby otworzyć ustawienia, naciśnij przycisk " " i przytrzymaj przez 3 sekundy.
- Przewijaj ustawienia, póki na wyświetlaczu nie pojawi się napis AdAP.
- Naciśnij przycisk "■", aby otworzyć opcje.
- $\bullet$  Za pomocą przycisków " $\blacktriangle$ " i " $\nabla$ " włącz lub wyłącz funkcję otwartego okna.

To ustawienie umożliwia włączenie funkcji uruchomienia adaptacyjnego.

Po kilku dniach funkcja uruchomienia adaptacyjnego automatycznie obliczy, na ile wcześniej trzeba włączyć lub wyłączyć grzanie.

Poniżej zobaczyć można ilustracje obrazujące włączoną i wyłączoną funkcję uruchomienia adaptacyjnego:

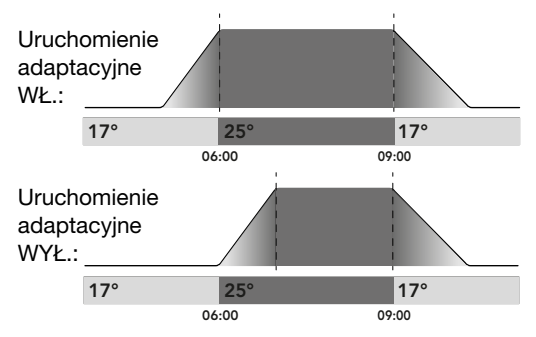

#### Struktura menu:

AdAP:

On: Uruchomienie adaptacyjne jest włączone.

Off: Uruchomienie adaptacyjne jest wyłączone.

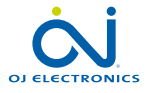

# Regulacja (RdL)

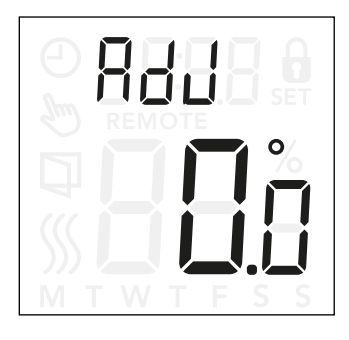

#### Otwórz ustawienia regulacji:

- Aby otworzyć ustawienia, naciśnij przycisk " " i przytrzymaj przez 3 sekundy.
- Przewijaj ustawienia, póki na wyświetlaczu nie pojawi się napis RdJ.
- Naciśnij przycisk "■", aby otworzyć opcje regulacji.
- Wyreguluj temperaturę za pomocą przycisków  $...$   $\blacktriangle$  " $i$   $...$   $\nabla$  ".
- Aby powrócić do ustawień, naciśnij przycisk " ".

Ta opcja umożliwia skalibrowanie zmierzonej temperatury w pomieszczeniu.

Kalibrację czujnika należy wykonać dopiero wtedy, gdy odczyt temperatury zdecydowanie różni się od faktycznej temperatury.

*Należy pamiętać, że w przypadku aplikacji czujnika F, temperatura jest mierzona w podłodze. Temperatura ta będzie zawsze wyższa niż temperatura otoczenia.*

Opcja regulacji nie jest dostępna w przypadku aplikacji czujnika C.

Struktura menu: ADJ: Zmierzona temperatura -9,9...10°C

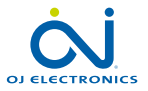

# Wersja oprogramowania (-5L)

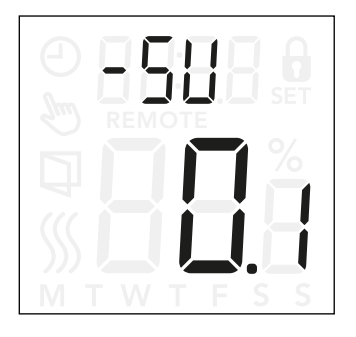

To ustawienie umożliwia odczytanie wersji oprogramowania.

#### Otwieranie informacji o wersji oprogramowania:

- Aby otworzyć ustawienia, naciśnij przycisk " " i przytrzymaj przez 3 sekundy.
- Przewijaj ustawienia, póki na wyświetlaczu nie pojawi się napis -5U. Wersja oprogramowania jest wyświetlona poniżej.

Struktura menu: -5U: Odczyt

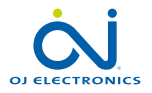

# Odczyt temperatury (-FLP, -rLP)

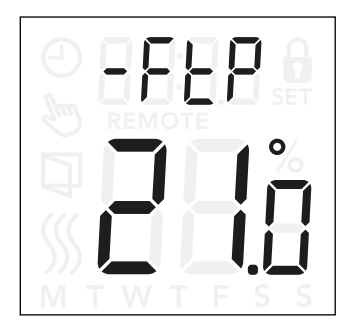

W zależności od typu czujnika oraz ustawienia aplikacji czujnika, można w tym miejscu monitorować temperaturę z czujnika podłogowego (-FLP) oraz wewnętrznego czujnika pomieszczeniowego (-rtP).

Odczyt temperatury nie jest dostępny w przypadku aplikacji czujnika C.

#### Otwórz odczyt temperatury:

- Aby otworzyć ustawienia, naciśnij przycisk " " i przytrzymaj przez 3 sekundy.
- Przewijaj ustawienia, póki na wyświetlaczu nie pojawi się napis -FLP (Temperatura podłogi) lub -rLP (Temperatura w pomieszczeniu).

#### Struktura menu:

- -FtP: Odczyt zmierzonej temperatury podłogi
- -rtP: Odczyt zmierzonej temperatury w pomieszczeniu.

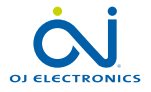

# Ograniczenie mocy  $(PL_i)$  1/2

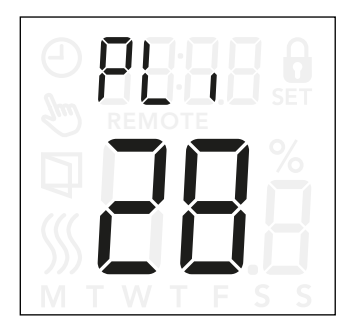

#### Otwórz ustawienia ograniczenia mocy:

- Aby otworzyć ustawienia, naciśnij przycisk "■" i przytrzymaj przez 3 sekundy.
- Przewijaj ustawienia, póki na wyświetlaczu nie pojawi się napis PL<sub>i</sub>.
- Naciśnij przycisk "■", aby otworzyć opcie.
- Zmień ograniczenie mocy za pomocą przycisków " $\blacktriangle$ " i " $\nabla$ ".
- Aby powrócić do ustawień, naciśnij  $przycisk$  ,  $\blacksquare$ ".

Termostat spełnia wymagania normy EN 50559 obowiązującej instalacje elektrycznego ogrzewania podłogowego. Norma ta obowiązuje instalacje elektrycznego ogrzewania podłogowego o maksymalnym ciężarze podłogi 4 kN/m². Aby uniknąć powstawania gorących miejsc w wyniku przypadkowego zakrycia powierzchni, funkcję grzewczą można ograniczyć czasowo zgodnie z normą EN/DIN.

Ogrzewanie ograniczyć można do określonej liczby minut na godzinę. Termostat podzieli określoną liczbę minut na godzinę na 3 okresy, w zależności od aktualnego cyklu PWM.

*Należy pamiętać, że ta funkcja nie jest dostępna dla innych aplikacji grzewczych, takich jak ogrzewanie ścienne i/lub sufitowe, jeżeli można przewidzieć potencjalne przypadkowe zakrycie fragmentu podłogi. W takim wypadku konieczne byłoby oszacowanie czasu, przez jaki należy ograniczyć ogrzewanie podłogowe.*

#### Przykład:

Jeżeli może wystąpić zakrycie podłogi, może zaistnieć konieczność ograniczenia ogrzewania do określonej liczby minut, tak aby uniknąć powstania gorących miejsc na podłodze. Jeżeli chcesz, aby termostat włączał ogrzewanie przez nie więcej niż 90% czasu, termostat należy ograniczyć o 10%. Dziesięć procent godziny to 6 minut.

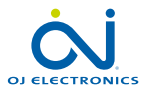

# Ograniczenie mocy (PL i) 2/2

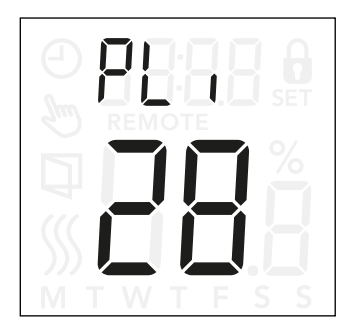

Wprowadź 6 minut w menu ograniczenia mocy, aby ograniczyć grzanie o 10%.

Równanie służące do obliczania liczby minut, które można wprowadzić w menu ograniczenia mocy w celu uzyskania średniego efektu grzania:

### $\left( 1 - \left( \frac{Po2qdany \, \text{sredini efekt grzania na m²}}{Wydajność podłogowego elementu grzewczego na m²} \right) \right) * 60 \text{ min.}$

*Uwaga:*

*Jeżeli wynik obliczeń jest ujemny, nie należy wprowadzać żadnej wartości.*

Ta funkcja jest fabrycznie ustawiona na poziomie 0 minut, ale może wynosić między 0 a 30 minut (co 1 minutę).

Struktura menu: PL  $: 0...30$  min

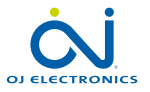

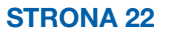

# Modulacja szerokości impulsu (PuL5) 1/2

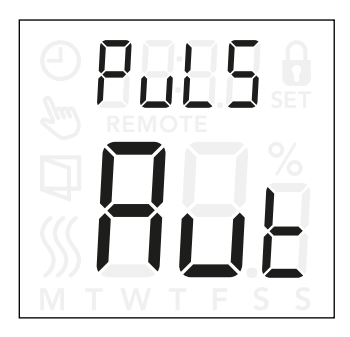

#### Otwórz ustawienia modulacji szerokości impulsu (PWM):

- Aby otworzyć ustawienia, naciśnij przycisk " " i przytrzymaj przez 3 sekundy.
- Przewijaj ustawienia, póki na wyświetlaczu nie pojawi się napis PuL5.
- Naciśnij przycisk "■", aby otworzyć opcje.
- Zmień typ regulacji za pomocą przycisków " $\blacktriangle$ " i " $\nabla$ ".
- Wybierz opcję Aut, off lub on. Więcej informacji na temat typów regulacji znaleźć można na stronach 24 i 25.
- Aby powrócić do ustawień, naciśnij przycisk " ".

To ustawienie umożliwia zmianę czasu trwania okresów grzewczych.

Off: Prosta regulacja "WŁ./WYŁ.", w której przekaźnik jest włączony, gdy zmierzona temperatura nie przekracza nastawy oraz wyłączony, gdy ją przekracza. Histereza (d <sub>IFF</sub>) uniemożliwia zbyt częste przełączanie się przekaźnika.

On: Przekaźnik jest wyłączany lub włączany, w zależności od średniej temperatury zmierzonej w określonym przedziale czasowym (10...60 minut). W zależności od odchylenia temperatury cykl pracy "on time" zostaje wydłużony lub skrócony, dając krótsze lub dłuższe okresy pracy ogrzewania.

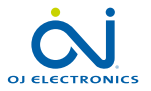

### Modulacja szerokości impulsu (PuL5) 2/2

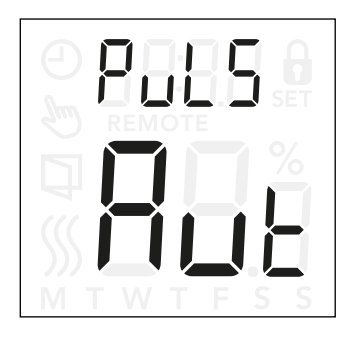

Auto: Podobnie do "PWM On", ale okres PWM zostaje wydłużony lub skrócony, w zależności od minimalnej i maksymalnej temperatury zmierzonej w okresie PWM. Wydłuża to żywotność przekaźnika poprzez ograniczenie liczby jego przełączeń, przy jednoczesnym zapewnieniu komfortu użytkownika poprzez utrzymanie akceptowalnego poziomu wahań temperatury.

Struktura menu:

PuL5: Aut: CYHi: 10...60 min CYLo: 10...30 min

Off: DiFF: 0,3...10°C

On: CYcL: 10...60 min

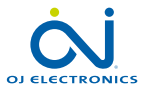

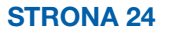

# Progi temperatury podłogi (FLLo, FLH i)

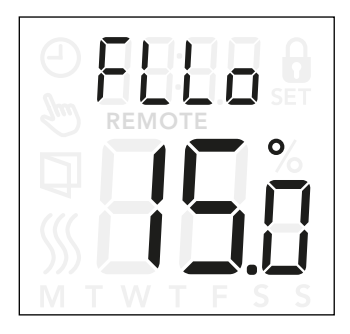

#### Otwórz ustawienia progów temperatury podłogi:

- Aby otworzyć ustawienia, naciśnij przycisk " " i przytrzymaj przez 3 sekundy.
- Przewijaj ustawienia, póki na wyświetlaczu nie pojawi się napis FLLo (Dolny próg podłogi) lub FLH (Górny próg podłogi).
- Naciśnij przycisk " $\blacksquare$ ", aby otworzyć opcje FLLo lub FLHi.
- Dostosuj progi temperatury za pomocą przycisków  $\mathbf{A}$ " lub  $\mathbf{B}$ ".
- Aby powrócić do ustawień, naciśnij przycisk " ".

Te ustawienia umożliwiają wybranie minimalnego i maksymalnego progu temperatury podłogi, na przykład po to, aby chronić wrażliwe rodzaje podłóg.

#### Progi temperatury podłogi:

Progi temperatury podłogi umożliwiają ustawienie najwyższej (FLH i) i najniższej (FLLo) dopuszczalnej temperatury podłogi w trakcie sterowania temperaturą w pomieszczeniu przy aplikacji czujnika rF. Jeżeli temperatura podłogi przekroczy maksymalny próg temperatury, termostat wyłączy instalację ogrzewania, aby chronić wrażliwe rodzaje podłóg. Jeżeli temperatura podłogi spadnie poniżej minimalnego progu temperatury, termostat włączy instalację ogrzewania, tak aby utrzymać temperaturę powyżej tego progu.

*Należy pamiętać, że ta funkcja dostępna jest jedynie w przypadku aplikacji czujnika rF.*

### Struktura menu:

 $FI H : 0...40$ °C FLLo: 0...40°C

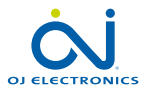

# Progi temperatury (tLLo, tLH i)

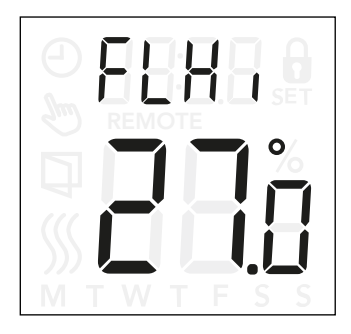

#### Otwórz ustawienia progów temperatury:

- Aby otworzyć ustawienia, naciśnij przycisk " " i przytrzymaj przez 3 sekundy.
- Przewijaj ustawienia, póki na wyświetlaczu nie pojawi się napis  $LLL \Box$  (dolny próg temperatury) lub  $LLH$  i (górny próg temperatury).
- Naciśnij przycisk " $\blacksquare$ " aby otworzyć opcje klla lub tLHi.
- Dostosuj progi temperatury za pomocą przycisków  $\mathbf{A}$ " lub  $\mathbf{B}$ ".
- Aby powrócić do ustawień, naciśnij przycisk " ".

To ustawienie umożliwia wybranie minimalnej i maksymalnej temperatury, pomiędzy którymi będzie pracował termostat.

#### Temperatura pracy:

Dolny próg temperatury (klla) może uniemożliwiać ustawienie temperatury poniżej określonej wartości. Może on wynosić od 0 do 40°C. Górny próg temperatury (ŁLH i) może uniemożliwiać ustawienie temperatury powyżej określonej wartości. Może on wynosić od 0 do 40°C.

*Uwaga: Ustawienie zbyt wysokiego maksymalnego progu temperatury może spowodować trwałe uszkodzenie wrażliwych typów podłóg.*

Struktura menu:  $H1n: 0...40^{\circ}C$  $ELH: 0...40$ °C

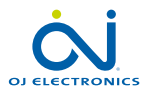

# Aplikacja czujnika (APP)

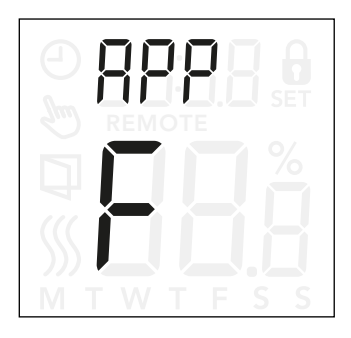

#### Otwórz aplikację czujnika:

- Aby otworzyć ustawienia, naciśnij przycisk " " i przytrzymaj przez 3 sekundy.
- Przewijaj ustawienia, póki na wyświetlaczu nie pojawi się napis APP.
- Aby otworzyć ustawienia aplikacji czujnika, naciśnij przycisk "■".
- $\bullet$  Za pomocą przycisków " $\blacktriangle$ " i " $\nabla$ " wybierz aplikację, która odpowiada danej instalacji.
- Aby powrócić do ustawień, naciśnij przycisk " ".

Ta opcja pozwala ci wybrać, który czujnik będzie sterował instalacia ogrzewania.

- **r**: Instalacją ogrzewania steruje wewnętrzny czujnik pomieszczeniowy w termostacie.
- **rE**: Instalacją ogrzewania steruje zewnętrzny czujnik pomieszczeniowy (podłączony do zacisków czujnika temperatury podłogi).
- **rF**: Wewnętrzny czujnik pomieszczeniowy steruje instalacia ogrzewania w oparciu o maksymalne i minimalne progi temperatury podłogi. Maksymalny próg temperatury chroni drewniane podłogi przed przegrzaniem. Po ustawieniu minimalnego progu temperatury podłoga nie zrobi się zbyt zimna, gdy ogrzewanie nie będzie potrzebne, np. w łazience. Należy pamiętać, że ta funkcja zwiększa zużycie energii. Progi temperatury podłogi ustawia się w menu "FLLo, FLHi". (patrz strona 26)
- **C**: Termostat pełni funkcję regulatora, a czujniki nie są używane. Należy pamiętać, że funkcja ochrony podłogi nie jest aktywna podczas użycia tej aplikacji.
- **F**: Instalacją ogrzewania steruje zewnętrzny czujnik temperatury podłogi.

Struktura menu:

APP: r; rE; rF; C; F

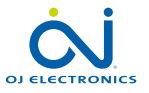

# Opuszczanie menu (donE)

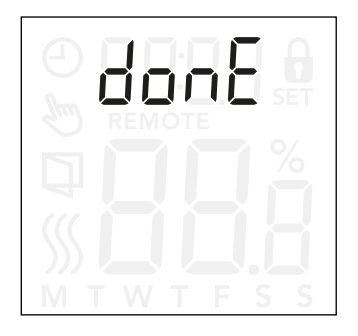

Po opuszczeniu menu wszystkie zmiany ustawień zostają zapisane.

Ustawienia można opuścić za pomocą opcji "donE" lub gdy przez 30 sekund nie zostaje naciśnięty żaden przycisk.

#### Opuszczanie menu:

- Aby otworzyć ustawienia, naciśnij przycisk " " i przytrzymaj przez 3 sekundy.
- Przewijaj ustawienia, póki na wyświetlaczu nie pojawi się napis donE.
- Naciśnij przycisk " $\blacksquare$ ", aby opuścić menu i powrócić do ekranu głównego.

Struktura menu: donE: Wróć do ekranu głównego

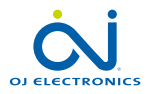

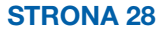

### Zmiana pokrywy przedniej

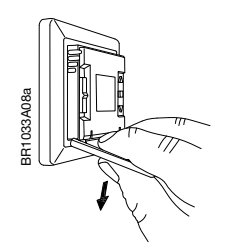

- 1. Otwórz pokrywę przednią
- 2. Przytrzymaj pokrywę palcem wskazującym, środkowym i serdecznym w jej górnej części, jak najbliżej termostatu.
- 3. Pociągnij pokrywę w dół.

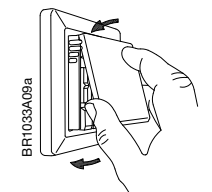

4. Ustaw górną część nowej pokrywy równo z górną częścią termostatu.

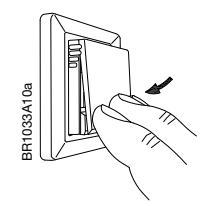

5. Naciśnij dolną część nowej pokrywy przedniej, aby ją zamknąć.

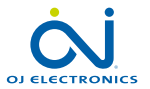

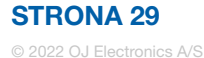

### Rozwiązywanie problemów oraz dodatkowe informacje

Kody błędów

E0 (C-5E): Internal Compensation Sensor Error. Grzanie zostało wyłączone.

E1 (1-5E): Internal Sensor Error. Aplikacia czujnika została zmieniona na C (regulator).

E2 (E-5E): External Sensor Error. (Czujnik jest uszkodzony, odłączony lub nastąpiło zwarcie). Aplikacja czujnika została zmieniona na C (regulator) Jeżeli wykorzystywana jest funkcja rF, aplikacja czujnika zostaje zmieniona na r (wewnętrzny czujnik pomieszczeniowy).

E5 (1-OH): Internal OverHeat Wewnętrzne przegrzanie. Jeżeli bład E5 nie ustępuje, skontaktuj się ze swoim monterem.

*Należy pamiętać, że w razie wykrycia usterki wyświetlacz jest podświetlany.*

#### Pomoc techniczna

Aby uzyskać pomoc techniczną, należy skontaktować się ze swoim monterem lub miejscem zakupu termostatu.

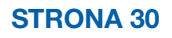

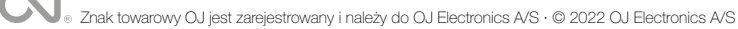